# Lesson #1 - The Basics

# Log In and Out of Jackrabbit

Jackrabbit is accessible from any computer or device with internet connectivity through multiple access options.

Our Support Team generates your initial**[User](http://trainingstaff.jackrabbitclass.com/help/add-new-user-id) ID** and temporary**[Password](http://trainingstaff.jackrabbitclass.com/help/gs-user-id-passwords)**, which you will receive via email. You will use these credentials to log in to Jackrabbit. If you do not have your User ID and temporary password, contact our Support Team at **support@jackrabbittech.com**.

There are multiple login methods available on the main login page which is accessed from **<https://www.jackrabbitclass.com>**. Bookmark this page for quick access!

- Jackrabbit User ID & Password
- **Facebook**
- **Google**

**Expand/Collapse All**

**Login with Jackrabbit Credentials** 

- Login with Facebook
- D Login with Google
- Log Out

Anti-virus software or a firewall might block you from logging into Jackrabbit using Facebook or Google. To resolve this, open your anti-virus software and find the Web Protection Exception option. Add the following domains: connect.facebook.net and accounts.google.com/gs/client. If you continue to experience login issues, please reach out to **support@jackrabbittech.com**.

Jackrabbit User ID Passwords

Jackrabbit User ID Passwords are case sensitive and must contain at least:

- $\sqrt{9}$  characters
- $\checkmark$  1 lowercase
- $\checkmark$  1 uppercase
- $\checkmark$  1 number

Things happen, and passwords are forgotten or need to be updated periodically.

A Jackrabbit **[User](http://trainingstaff.jackrabbitclass.com/help/what-is-a-user-id) ID** password can be managed by the account User or another Jackrabbit User who has been given the required **User [Permissions](http://trainingstaff.jackrabbitclass.com/help/user-id-permissions)**.

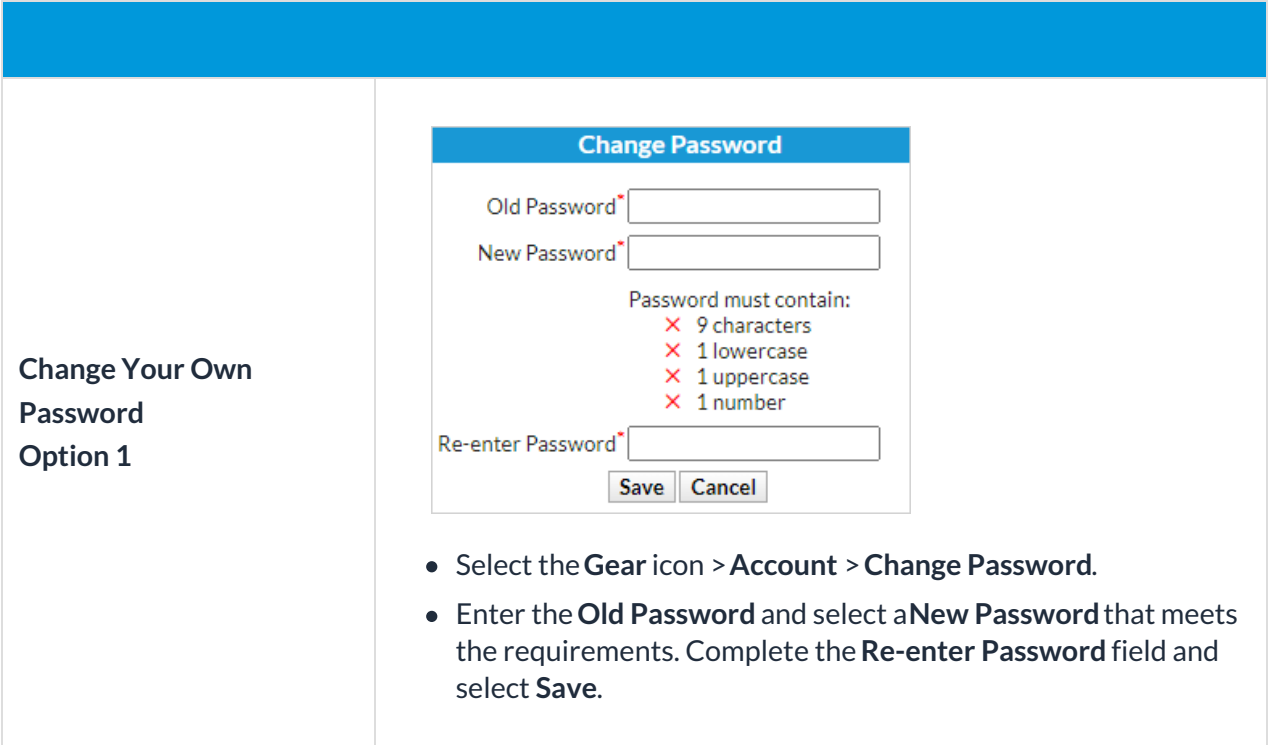

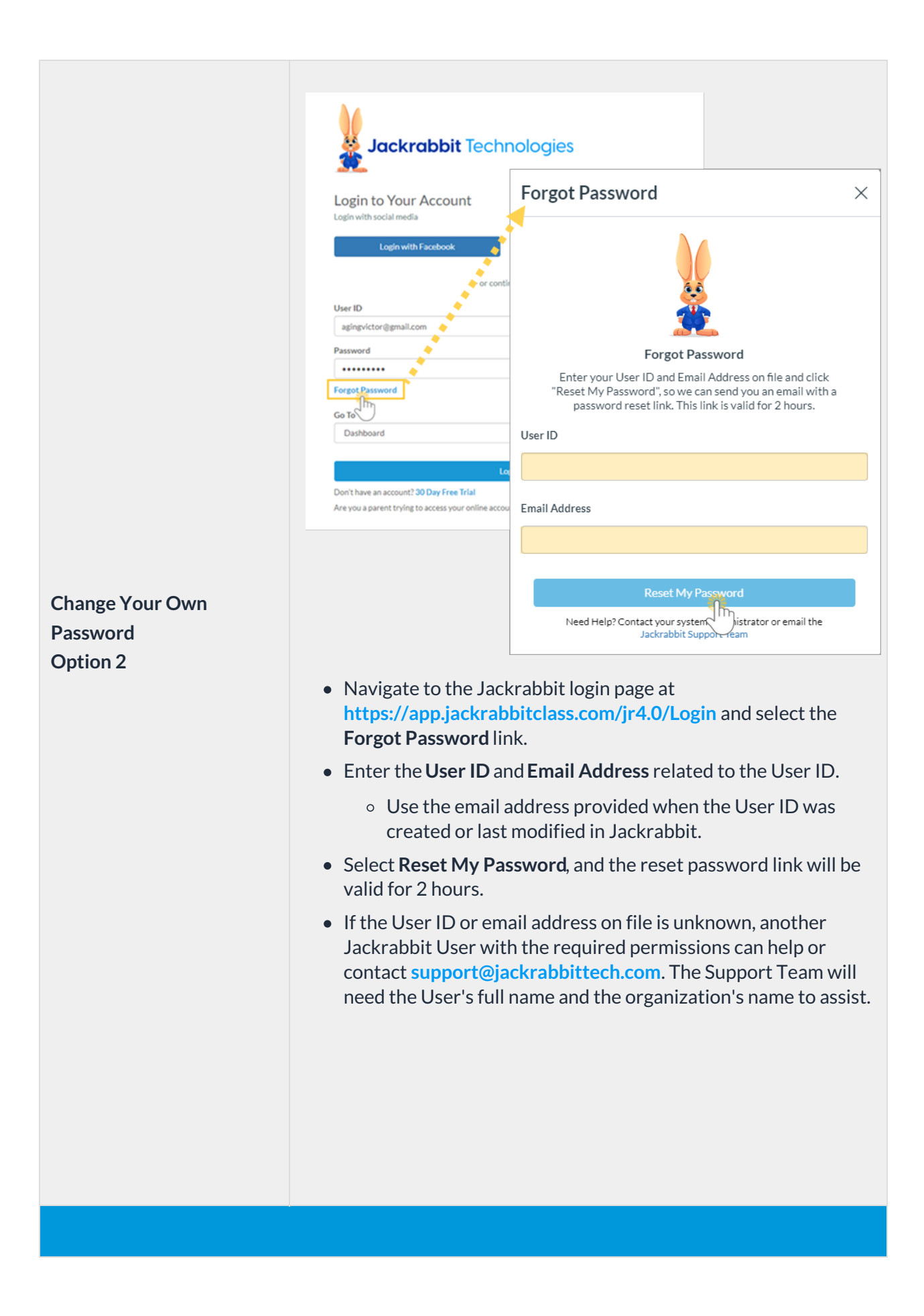

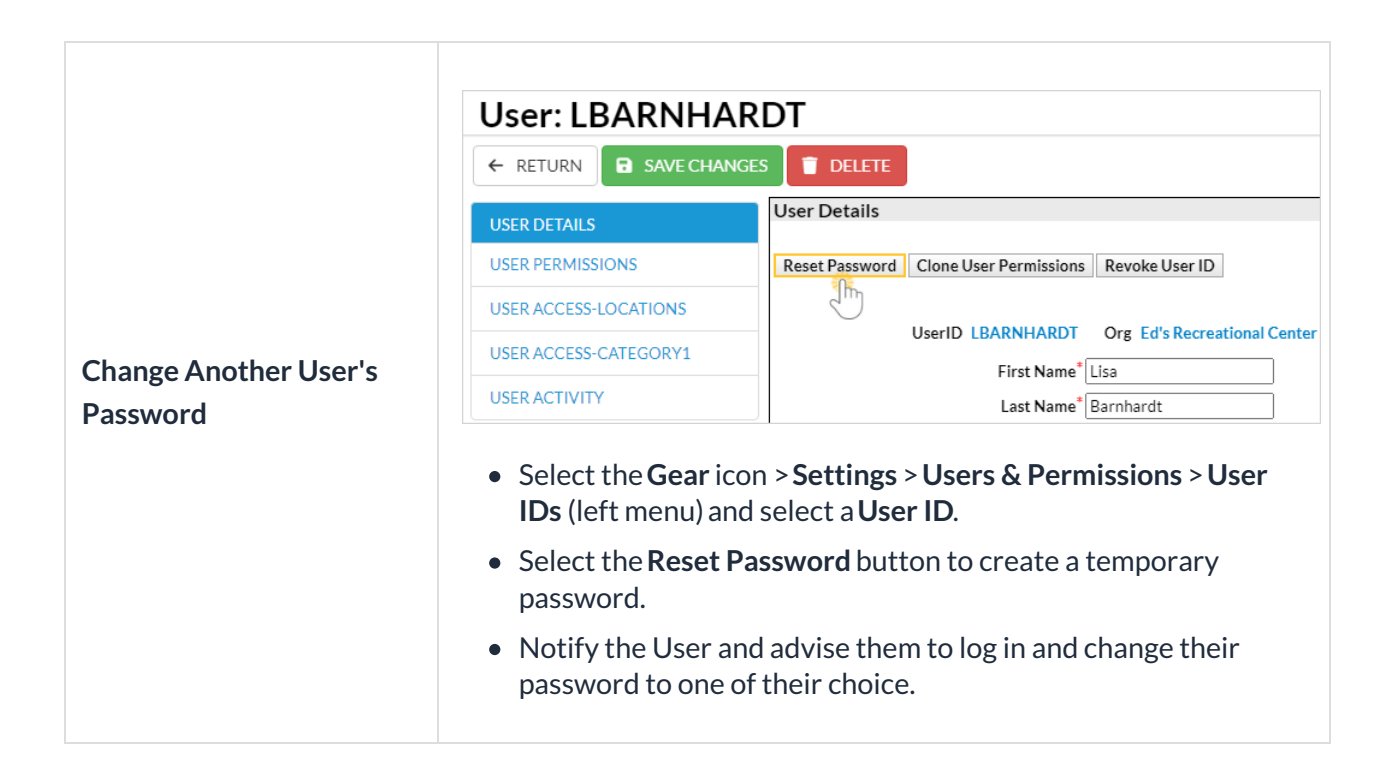

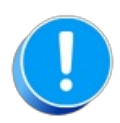

For the security of your data, Jackrabbit will block a User ID's access to your system after three failed login attempts and change the User ID status to locked out. Only a User with both the *Manage Users & [Permissions](http://trainingstaff.jackrabbitclass.com/help/user-id-status)* and *Edit User Permissions* can change the status back to normal.**Learn more about User ID Login Status**.

# The Executive Dashboard - An Overview

The **Executive Dashboard** empowers you with key metrics, data visualizations, alerts, and more. Dive deeper with quick and easy access to related reports.

- $\bigstar$  Understand your data with visualizations that provide a clear picture of trends and patterns.
- $\star$  Track performance at a glance with key metrics that update in real time.
- $\bigstar$  Stay ahead of the game with alerts that call out items that need your attention.
- **Containst Drag and drop widgets to rearrange your layout.**
- Collapse or expand widgets so you can focus on what matters most to you.

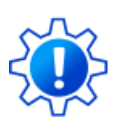

Every widget on the Executive Dashboard is controlled by User Permissions, letting you decide what data your Users' can see and what actions they can take. Each help article for the Executive Dashboard widgets covers the required permissions.

Use the links below to learn about each widget on the Executive Dashboard.

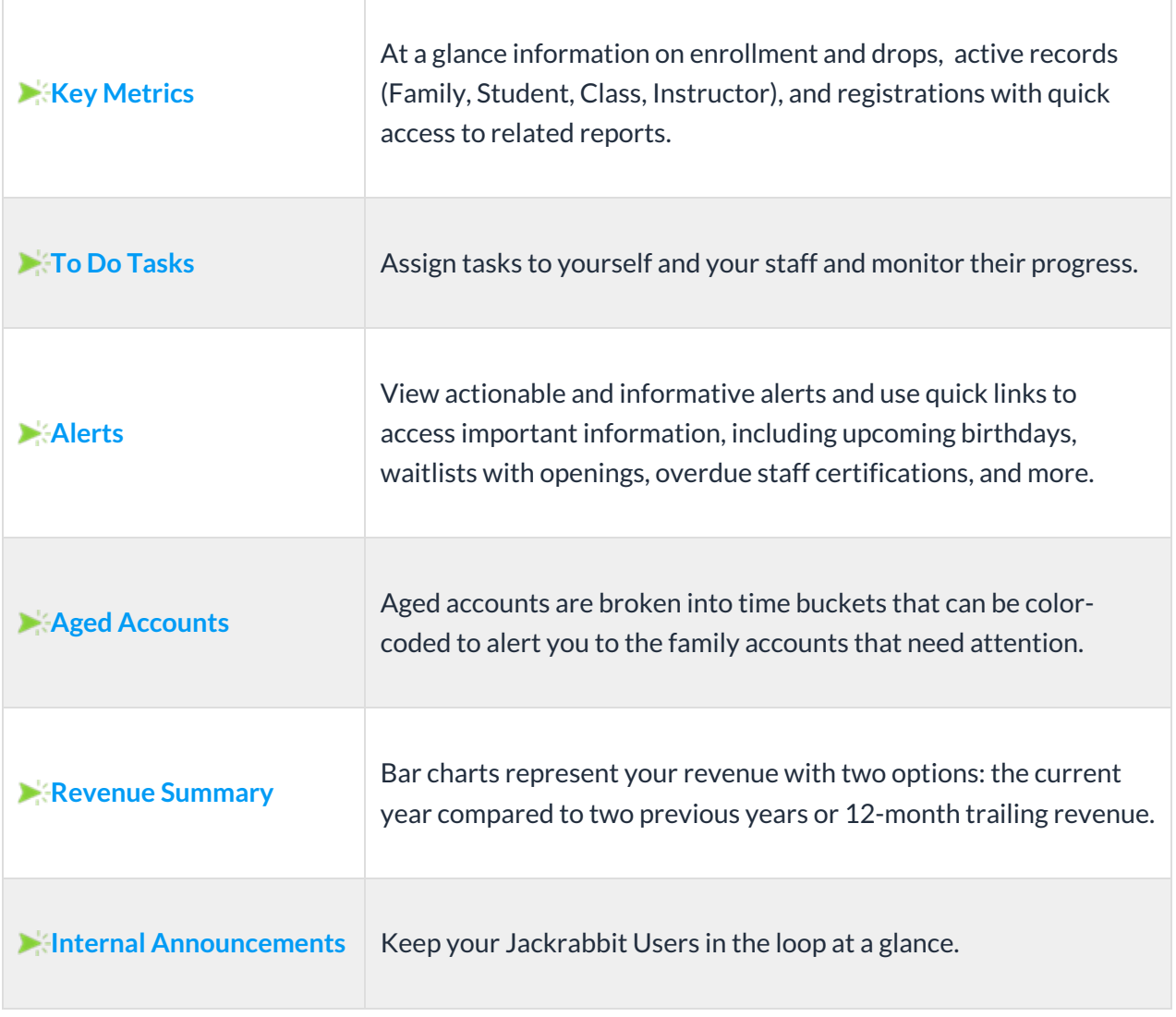

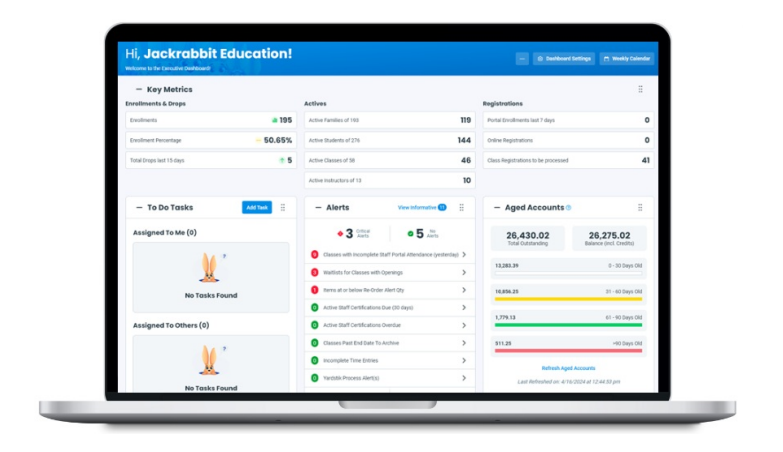

# Navigate in Jackrabbit

Let us take you on a tour of your Jackrabbit system!

**Expand/Collapse All**

- Executive Dashboard
- Menu Bar
- Activity Calendar or Classic Weekly Class Calendar
- Quick Search Fields
- Buttons
- Tabs

**Links** 

Drop-downs

# The Four Main Areas Jackrabbit Stores Data

Jackrabbit organizes and stores your data in**Four Main Areas**: Family records, Student records, Class records, and Staff records. Each record has tabs to organize information and buttons and links for shortcuts to actions or reports relating to the record.

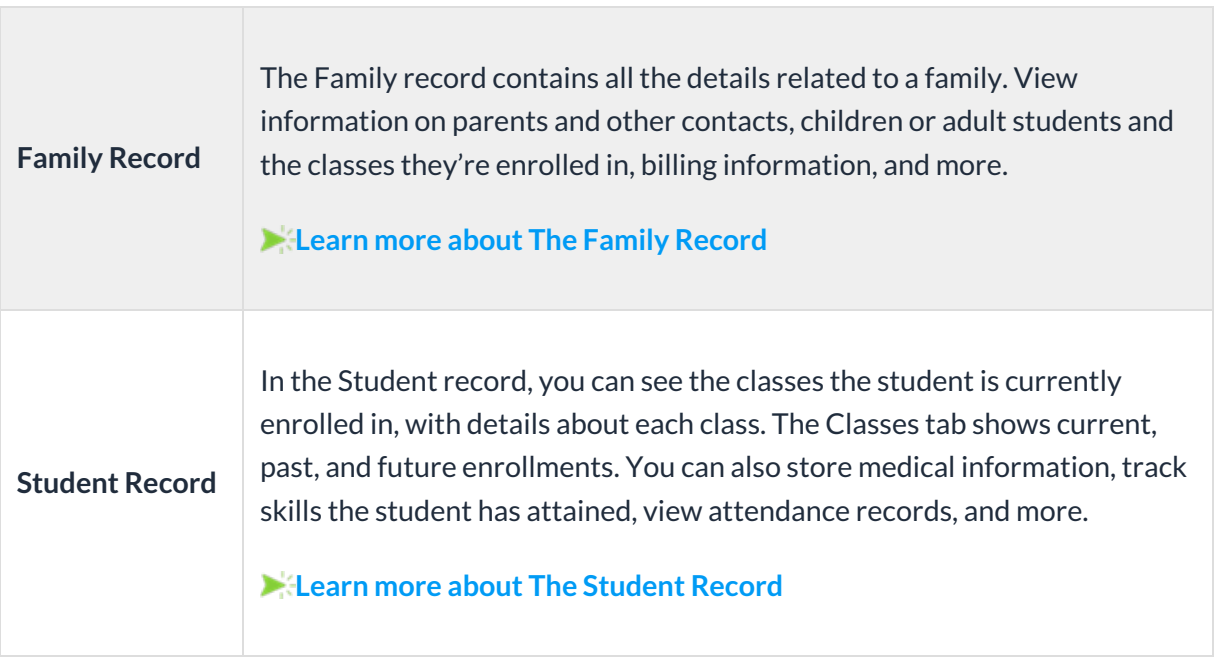

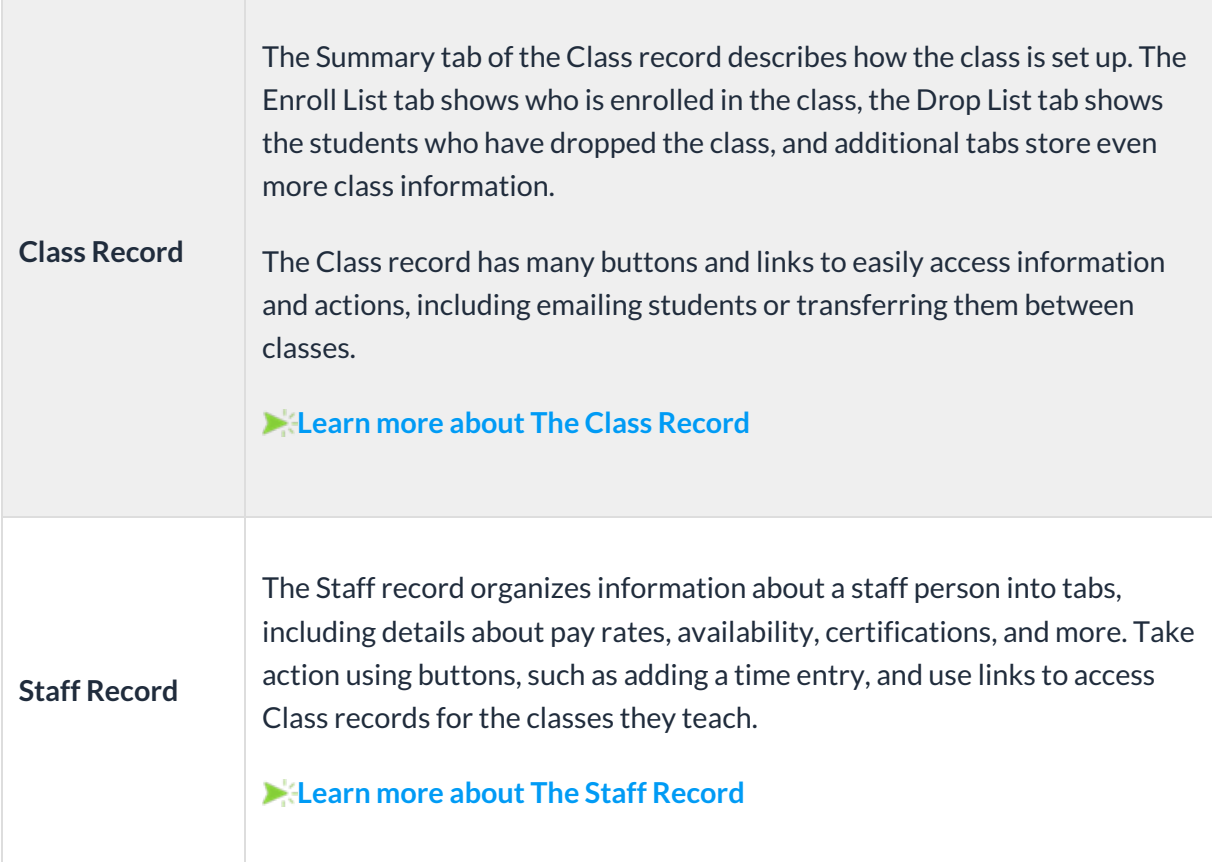

# The Family Record

The Family record provides a central location for storing and accessing all family information. Each Family record includes tabs to organize information, action buttons for specific tasks, links to related records or actions, and **[User-defined](http://trainingstaff.jackrabbitclass.com/help/user-defined-fields) fields** for customization.

The quickest way to access a family's record is by using the**Global Search** field above the main menu. Enter a name, email address, or phone number to locate the Family record. You can also easily navigate to a family's record from the **All [Families](http://trainingstaff.jackrabbitclass.com/help/work-with-all-families)** or**All [Students](http://trainingstaff.jackrabbitclass.com/help/all-students)** pages.

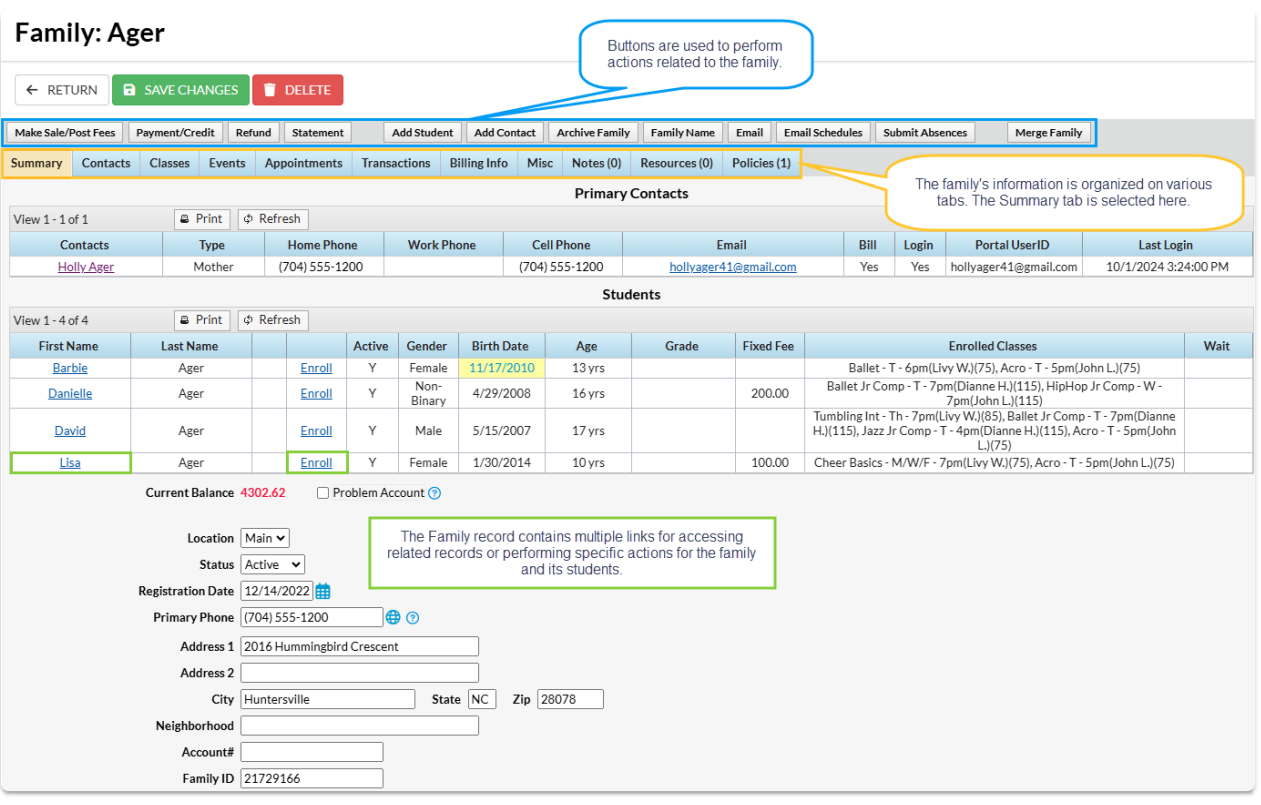

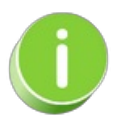

The *Current Balance* displayed on the Summary tab is pulled from the Transactions tab. A**black** balance means a zero balance, a **red** balance indicates an amount owed to you, and a**green** balance indicates a credit. This color code feature is applied on the Transactions tab as well.

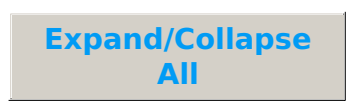

- **I** Family Tab Descriptions
- **I** Family Button Descriptions
- Frequently Asked Questions

### The Student Record

The Student record is located within the**[Family](http://trainingstaff.jackrabbitclass.com/help/family-record) record**, providing a central location for storing and accessing all student information. Each Student record includes tabs to organize information, action buttons for specific tasks, links to related records or actions, and **[User-defined](http://trainingstaff.jackrabbitclass.com/help/user-defined-fields) fields** for customization.

The quickest way to access a student's record is by using the**Global Search** field above the main menu. Enter a name, email address, or phone number to locate the Family record, where you'll find links to each student in the family. You can also easily navigate to a [student's](http://trainingstaff.jackrabbitclass.com/help/all-students) record from the **All Students** or**All [Families](http://trainingstaff.jackrabbitclass.com/help/work-with-all-families)** pages.

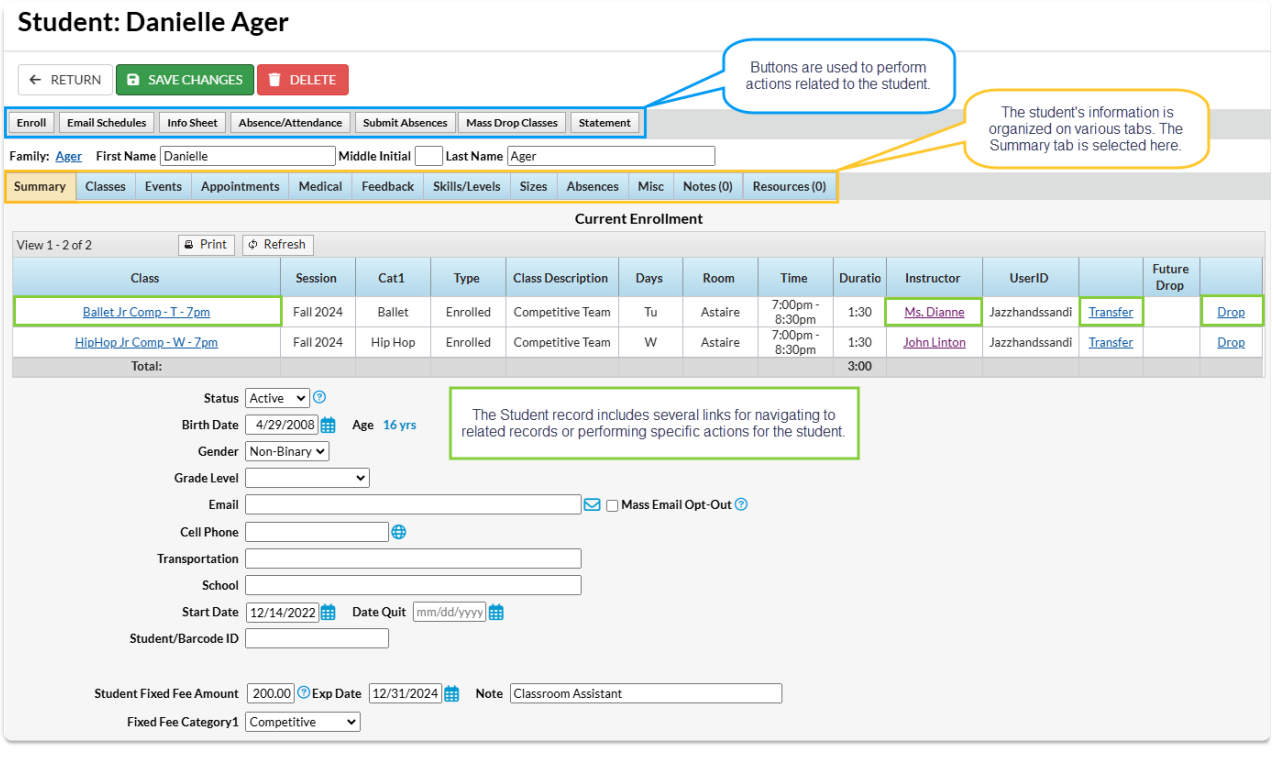

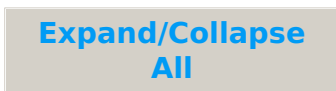

- **I** Student Tab Descriptions
- **I** Student Button Descriptions

#### **I** Frequently Asked Questions

## The Class Record

The Class record provides a central location for storing and accessing all class information. Each Class record includes tabs to organize information, action buttons for specific tasks, and links to related records or actions.

The quickest way to access a Class record is by using the**Global Search** field above the main menu. In the *find a class...* field, enter a class name or use a \* wildcard search to locate the record. You can also easily navigate to a Class record from the **All [Classes](http://trainingstaff.jackrabbitclass.com/help/work-with-all-classes)** page (Classes menu).

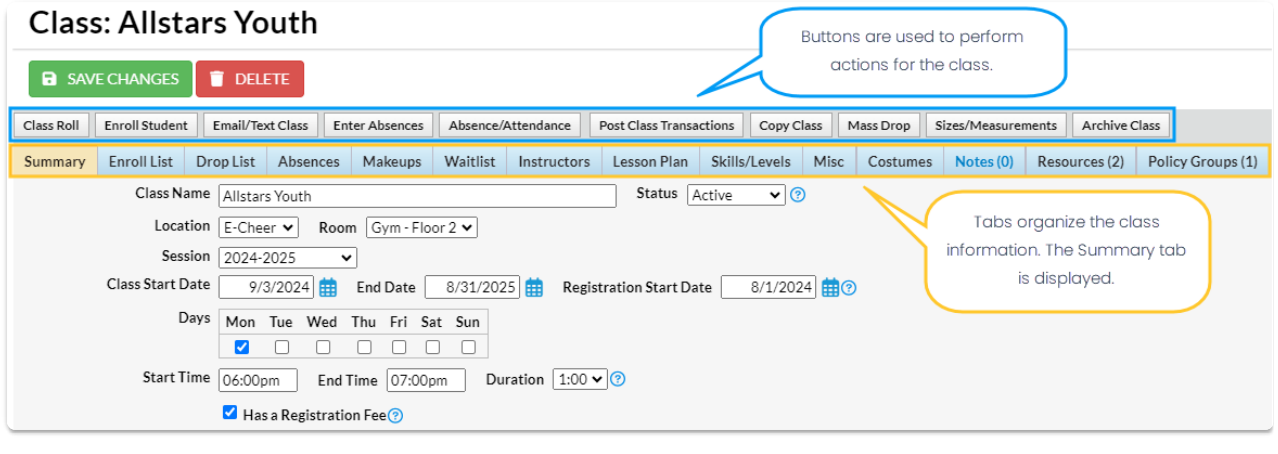

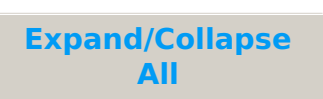

- Class Tab Descriptions
- **D** Class Button Descriptions
- Frequently Asked Questions

### Class Summary Tab - The Fields Explained

The Class Summary tab includes all class details. Expand each section for a brief description of the fields.

The field options on the Class Summary tab will vary based on the Tuition & Discounting Settings

(Gear icon > Settings > Tuition & Discounting).

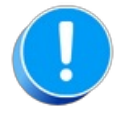

Note: The drop-down lists for the Class fields marked with an asterisk \* below are customizable. To customize them, select the **Gear** icon >**Settings** >**General** >**Drop-Down Lists** on the left menu and select the **Class**.

**Expand/Collapse All**

- Class Name
- \*Status
- Location
- \*Room
- \*Session
- **Class Start/End & Registration Start Dates**
- Days
- Start/End Times & Duration
- **I** Has a Registration Fee?
- **Tuition Fee**
- Per-Day
- Exclude from requiring payment during Parent Portal enrollment
- **I** Tuition Billing Method
- Exclude from Multi-Class Discount
- **I** Exclude from Total Hours Count
- **Tuition Billing Cycle**
- **Tuition Discount Rule**
- **Prorate Tuition**
- \*Gender
- Min Age/Max Age
- Cutoff Date
- \*Category 1, 2, and 3
- Enrollment Max Size/Max Wait
- Description
- Display on Website
- Allow Online Registration
- Allow Portal Enrollment
- Allow Trial Enrollment
- Allow Makeups in Class
- Class ID
- Virtual Class/Video Link URL
- Virtual Class/Video Link Text

### Legal Policies & Policy Groups - An Overview

Every organization has policies, or waivers, families must agree to prior to attending classes or using their facility. We recommend you consult with your insurance carrier or legal counsel to determine if the policies you create cover your business needs and how often the policies need to be updated.

Depending on your organization, and the programs offered, you may need to create specific policies for classes, summer camps, travel leagues, team competitions, etc. in addition to default general policies.

Jackrabbit Policies are easy to set up and give you great flexibility!

- $\bigstar$  Create an unlimited number of policies and update them as needed.
- $\bigstar$  Policy Groups are created from individual policies and assigned to classes.
- New customers can agree to your policies when they register using the**Online [Registration](http://trainingstaff.jackrabbitclass.com/help/online-registration-settings)** form.
- Customers can be automatically prompted to reagree to the policies in the**[Parent](http://trainingstaff.jackrabbitclass.com/help/legal-policies-parent-portal) Portal**.
- **★ The User [Activity](http://trainingstaff.jackrabbitclass.com/help/search-user-activity) Report** reflects User actions taken for both policies and policy groups.

These steps will help guide you through the process of creating and managing the legal policies for your organization.

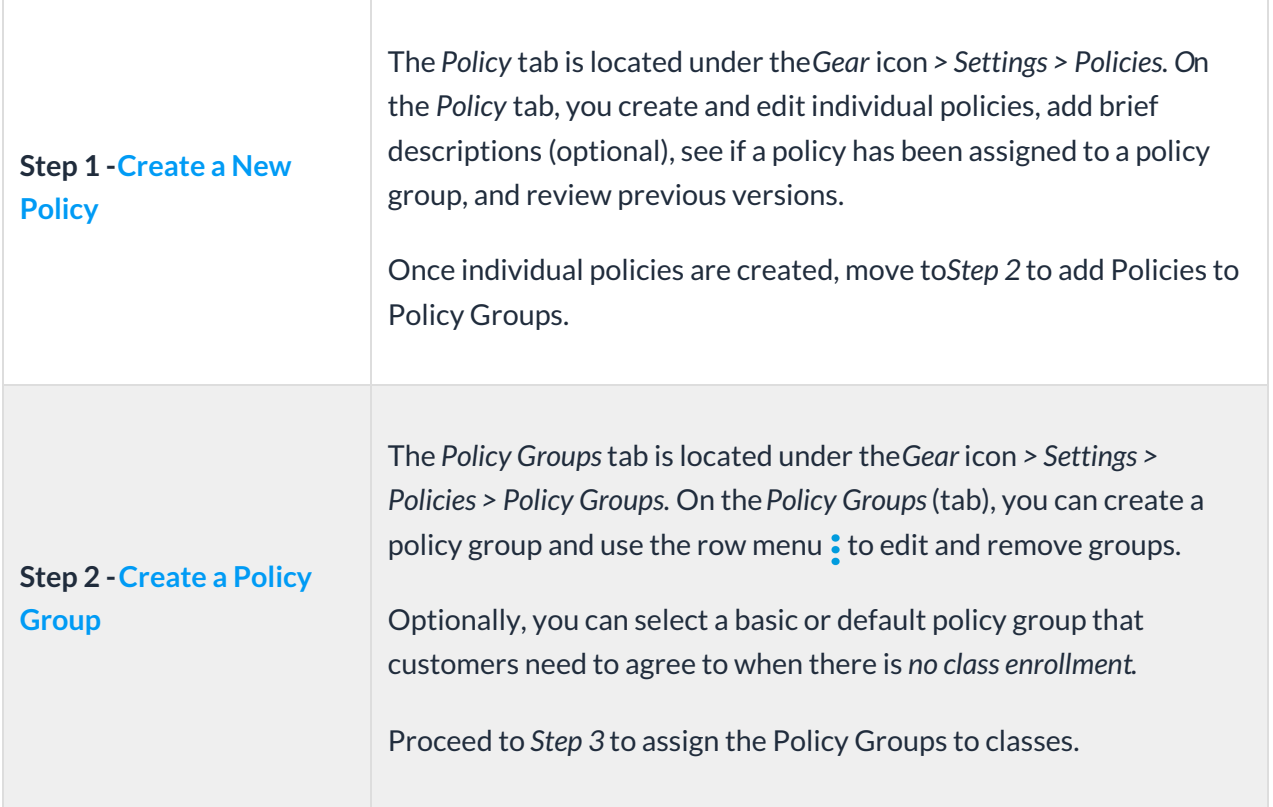

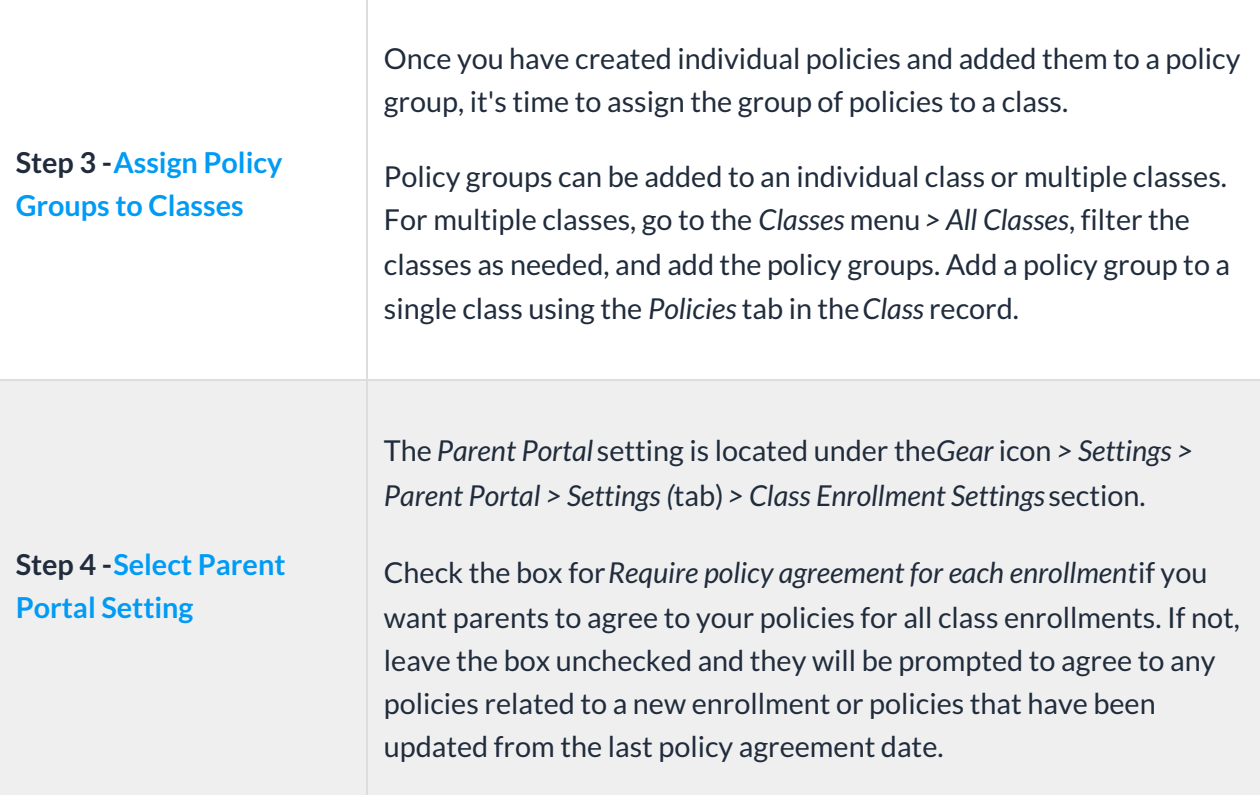

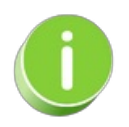

We recommend you review and update your legal policies at least once a year! Parents will be prompted to reagree to any updated policies when they sign into the Parent Portal. Contact **[Jackrabbit](http://trainingstaff.jackrabbitclass.com/help/contact-jackrabbit-support) Support** if you need any help with your policies.

**Expand/Collapse All**

- **D** Policies & Policy Groups User Permissions
- **D** Policies in the Family Record
- Policies and the Lead File
- Frequently Asked Questions

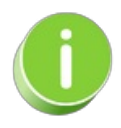

A set of Default Policies is added to each Jackrabbit system when it is created; these include

Assumption of Risk, Release of Liability, Medical Emergencies, and Payment Policy. They are created to help you get started and can be modified under the *Gear* icon *> Settings > Policies > Policies* tab at any time.

 $\mathcal{A} = \mathcal{A} \cup \mathcal{A}$  set of  $\mathcal{A} = \mathcal{A} \cup \mathcal{A}$  and  $\mathcal{A} = \mathcal{A} \cup \mathcal{A}$  is contained; these includes include to each  $\mathcal{A} = \mathcal{A} \cup \mathcal{A}$ 

# Work with the Information in Grids

Throughout Jackrabbit, you will see grids, which are sometimes referred to as tables. These grids display the data you have entered into Jackrabbit; they are incredibly robust - allowing you to group, sort, filter for specific information, and more. *Note: the features available in each grid throughout Jackrabbit may vary.*

### Sample Grid

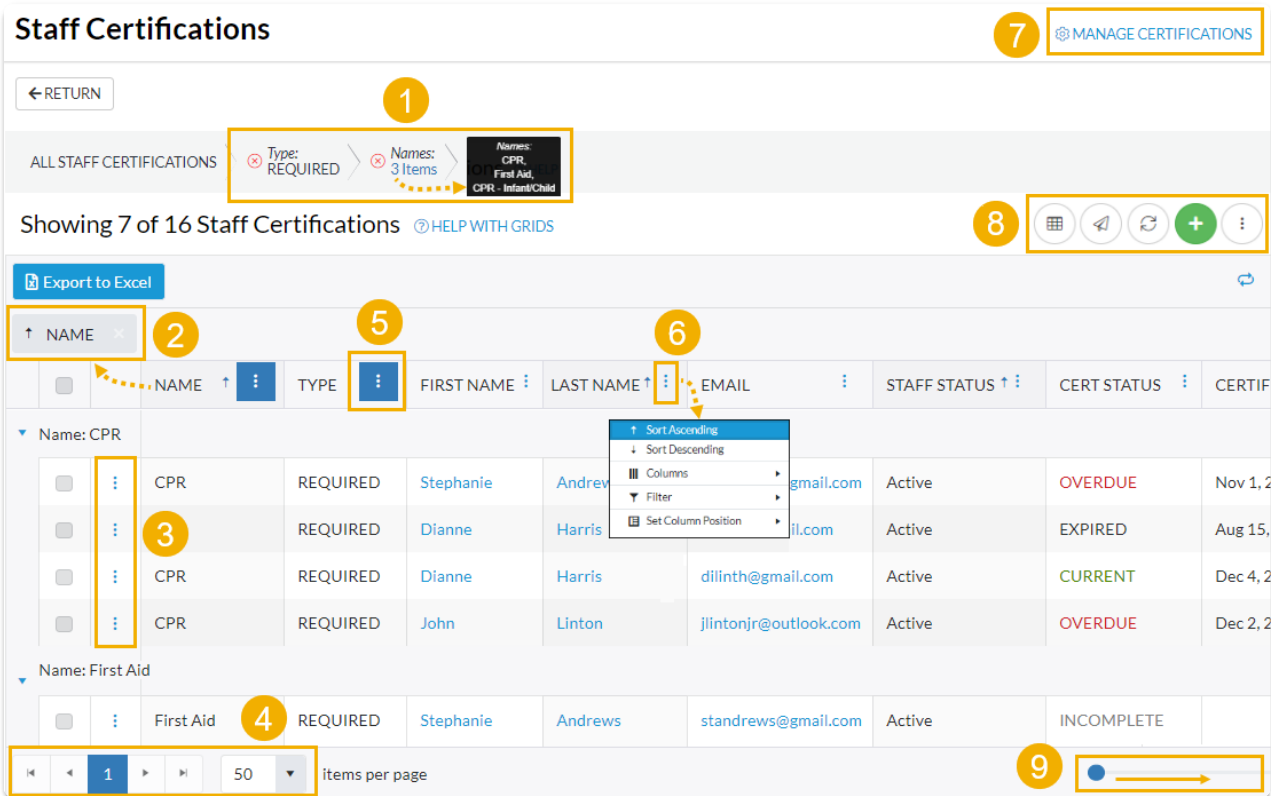

- **1** Breadcrumbs display the currently selected filters.
- **2** Drag and drop a column header into the grouping bar to group results.
- **3** Click a row menu to open action options for that row.
- **4** Page number displays up to 250 items per page.
- **5** When a column filter is applied, the column menu is highlighted in blue.
- **6** Column menu offers options to sort, display, and filter the data within the column (options in this menu vary depending on the grid).
- **7** Manage Certifications opens the Drop-down List Editor to edit (for the Certifications page only).
- **8** Adjust columns, Send Message, Refresh Grid, Add New icon (action icons available will vary between grids), More (varies by grid).
- **9** Slider shows more columns in the grid.

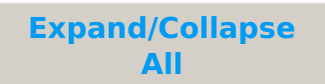

- Group Your Data
- Sort and Filter Data in the Grid
- **Take Action**
- Data Visuals

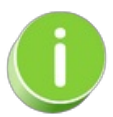

When you are working with the**All [Families](http://trainingstaff.jackrabbitclass.com/help/work-with-all-families)**, **All [Students](http://trainingstaff.jackrabbitclass.com/help/all-students)**, or**All [Classes](http://trainingstaff.jackrabbitclass.com/help/work-with-all-classes)** grids, you can save all of your grid [customizations](https://help.jackrabbitclass.com/help/all-families#favorites) as a favorite that you can make your default view. Learn how to **Save & Load Your Favorite View**.

### Save Your Favorite Filtered Grid Views

Save time and effort each time you open a grid page to view your data! After you have applied filters or clicked on a data visual, set the grid column widths, and you can save the filtered data as a Favorite.

Saved favorites can be set as a default view and shared with other Jackrabbit Users in your organization. There is no limit to the number of filtered grid views you can save.

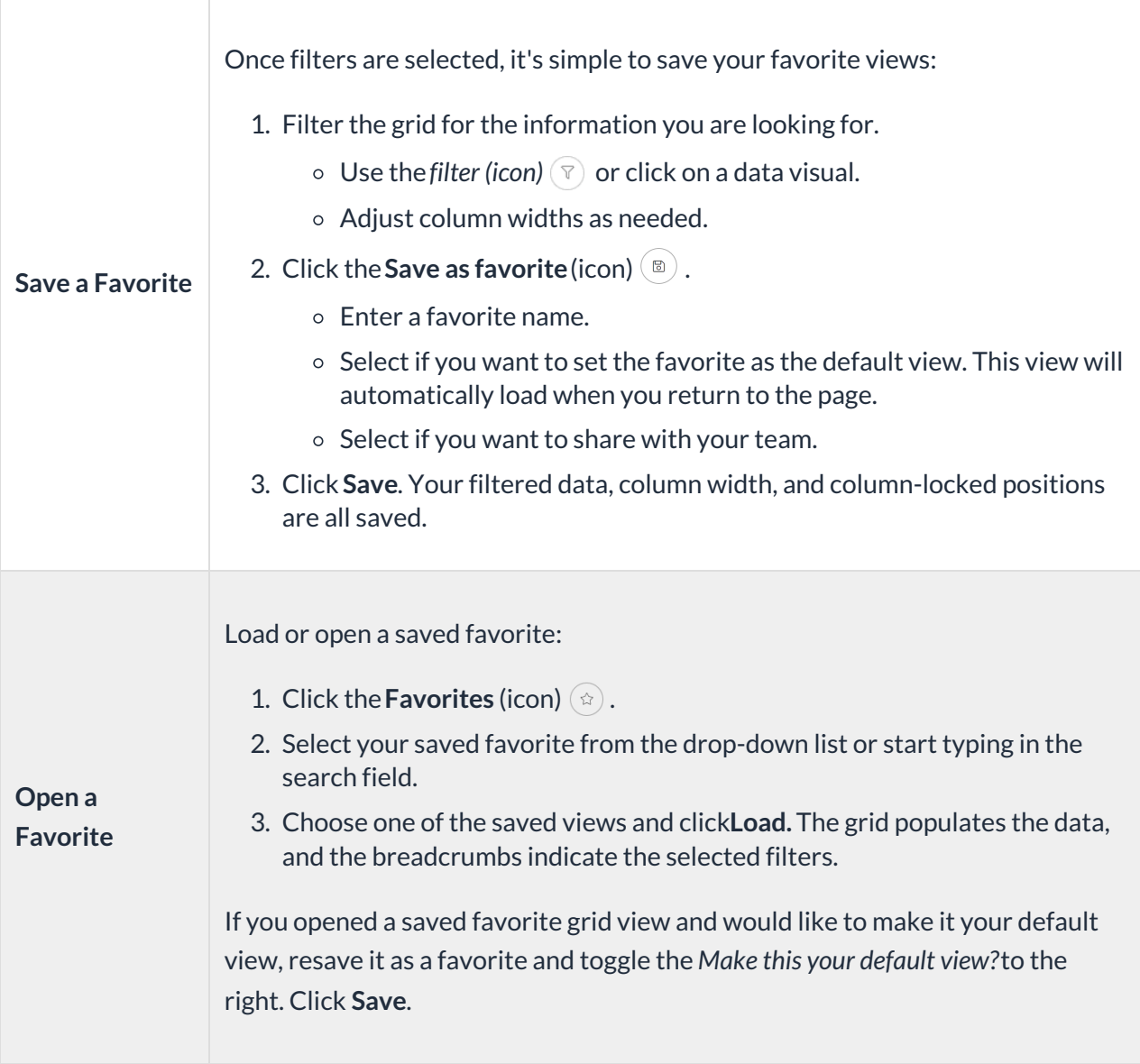

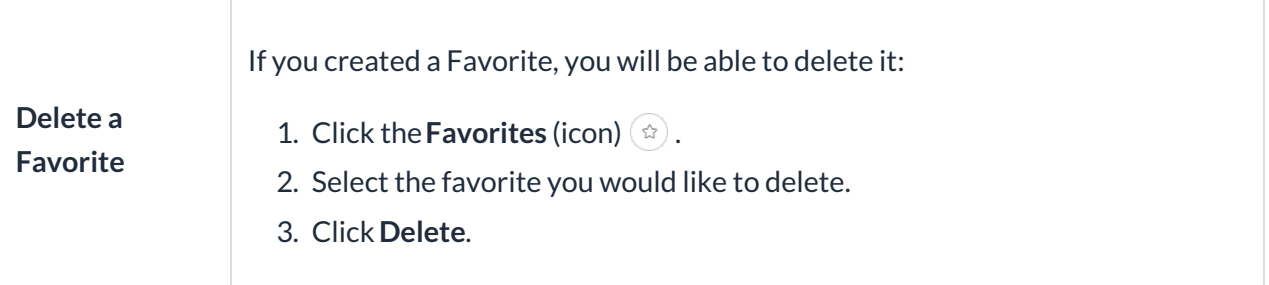

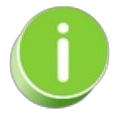

**Contact [Jackrabbit](http://trainingstaff.jackrabbitclass.com/help/contact-jackrabbit-support) Support**if you want to delete a Favorite filtered view created by another User.

### Notes in Jackrabbit - Family, Student, Class, and Staff

With Jackrabbit's **Notes** feature, you can create and keep detailed and searchable notes regarding your families, students, classes, and staff.

The Family, Student, Class, and Staff records each include a Notes tab where you create and store your related notes, and the Notes report allows you to work with the information in all of those records simultaneously, from one place!

- $\star$  Strengthen communication among your staff; alerts highlight new notes to ensure nothing important is missed.
- $\star$  Search, tag, and filter all of the notes in the various records and work with them as a group.
- $\bigstar$  Notes are secure and are only viewable within Jackrabbit.

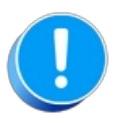

These notes are not visible in the Parent Portal or the Staff Portal.

## The Notes Tab

Notes are stored on the Notes tab in the Family, Student, Class, and Staff records. From this tab, notes can be added, edited, or deleted. You can also search for notes in that record, filter them by tag, and sort them by the date created or modified.

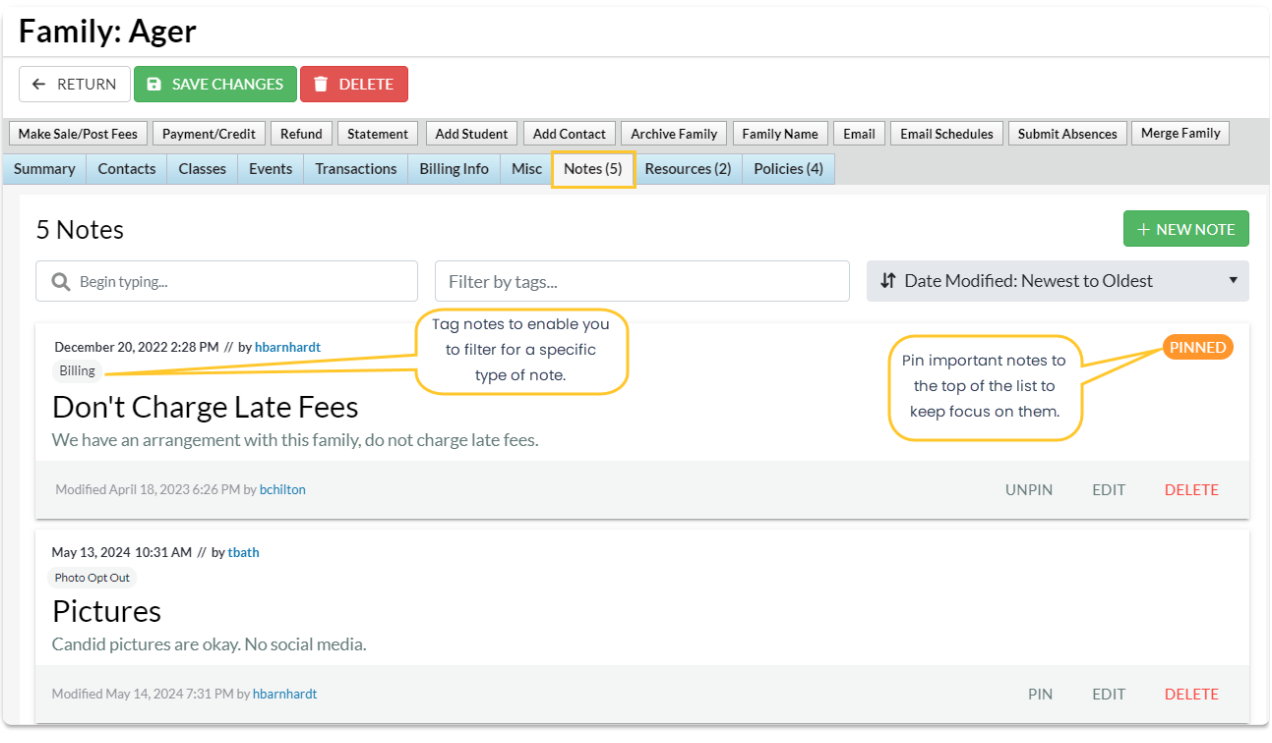

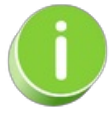

Pin important notes to the top of the list. The most recently pinned note will appear at the top of the list for all Users.

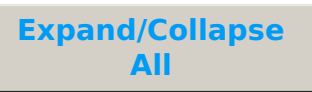

Expand each section below to learn more about working with Notes.

- Add a Note Directly to the Family, Student, Class, or Staff Record
- Add a Note from the Families (menu) > All Families
- Add a Note from the Students (menu) > All Students
- Add a Note from the Classes (menu) > All Classes

#### Edit or Delete a Note

#### **The Notes Report**

#### **I** Tag Notes

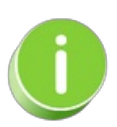

Jackrabbit offers several ways to note important business information. For a complete list, refer to **There are Different Types of Notes in [Jackrabbit—Where](http://trainingstaff.jackrabbitclass.com/help/gs-notes-visible) can I view them**?

# Resources in Jackrabbit - Family, Student, Class, and Staff

Jackrabbit's Resources feature lets you upload files and add links to the Family, Student, Class, and Staff records where they are stored on the Resources tab.

- Add a resource to a Class record to share with both parents through the Parent Portal and staff via the Staff Portal, or add it to a Student record to share with parents in the Parent Portal.
- $\star$  Limit access to sensitive documents to only Users with the required permissions.
- Retain resources when a family is placed in the Lead File and later restore them.

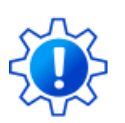

Permissions determine what data your Users can access and what actions they can perform. Before proceeding, review **User [Permissions](http://trainingstaff.jackrabbitclass.com/help/gs-user-permissions-resources) for Jackrabbit Resources**.

### The Resources Tab

Each record features a Resources tab where you can upload files and add links (URLs). For example,

add a Google Doc link with instructions in the Class record or upload a permission form document to the Family record.

- The Resources tab in each of the Family, Student, Class, and Staff records displays the number of resources on file. Resources (2)
- Each record type can store up to 15MB of data, with usage shown as a progress bar and available space counted down.
- Sort the resources by date created, modified, or alphabetized by resource title or filename.
- Each resource card displays a timestamp for the date created, the User who added the resource, the resource name, file name or URL, time/date, and the name of the User who last modified the resource.
- A badge indicates a restricted resource. RESTRICTED Note: The card for a restricted resource will not display to Users who don't have the *View Restricted Files*User permission.
- A resource shared to the Parent or Staff Portal will display a badge in the Class record to indicate that it has been published. **STAFF PARENTS**
- A resource shared to the Parent Portal will display a badge in a Student record to indicate that it has been published. **PARENTS**
- **[Manage](http://trainingstaff.jackrabbitclass.com/#managed)** each resource via the linksin the Resource card to Edit, View, or Delete.

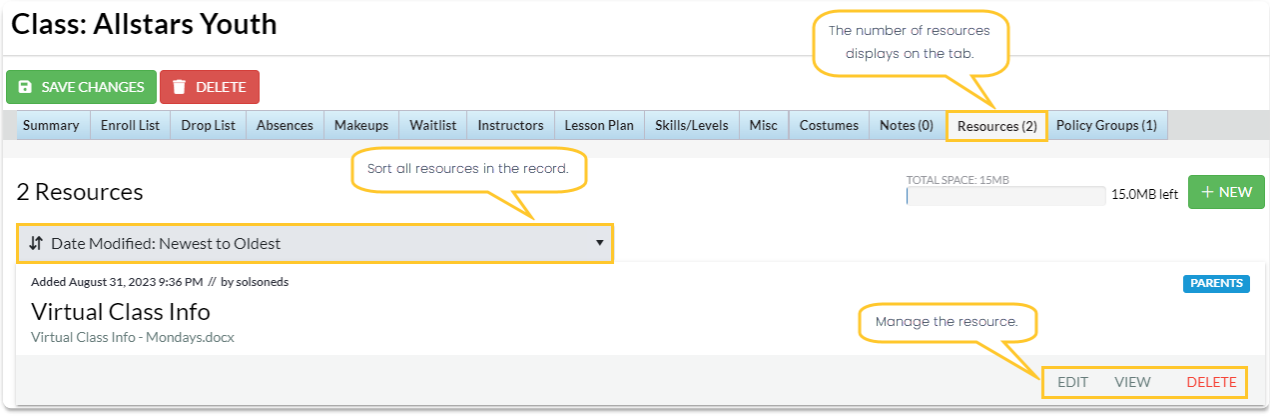

**Expand/Collapse All**

- Add a Resource in a Family or Staff Record
- Add a Resource in a Student Record
- Add a Resource in a Class Record
- Add a Resource to a Single Class in the All Classes Grid
- Add a Resource to Multiple Classes in the All Classes Grid
- Add a Class Resource in the Staff Portal

#### Manage Resources (Edit, View, Delete)

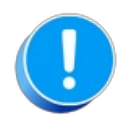

Review **[Jackrabbit's](https://www.jackrabbitclass.com/terms/) Terms of Use**. Uploading a file confirms you have agreed to the terms and that you have consent to possess the resource you are uploading.

# QUIZ - Lesson #1 - The Basics

When you have worked through all of the articles outlined in the lesson, select the Take the Quiz button to be taken to the Lesson #1 Quiz where you can test your understanding of the concepts in this lesson. You will be asked to enter an email address for quiz results to be sent.

#### Quiz #1 - The Basics

# **TAKE THE QUIZ**

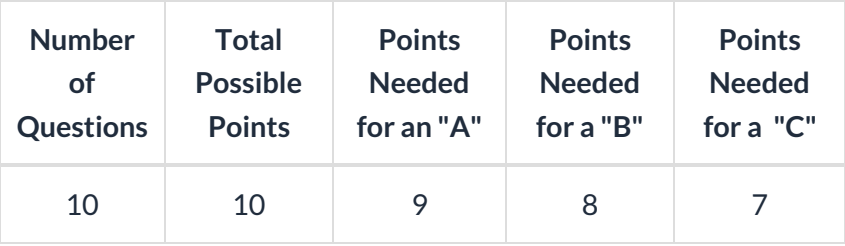

#### **Return to [Jackrabbit](http://trainingstaff.jackrabbitclass.com/help/jts-basics) Basics Menu to continue to next lesson**

**Click here to provide [feedback](https://docs.google.com/forms/d/e/1FAIpQLSfQeFTUoRjVziqjDzn0q1LBJwqO04JKfWB74vaLNYg1FnjQeQ/viewform?usp=sf_link) for this lesson**